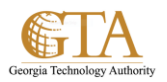

## Add a Column To a View

1. Select the document library, e.g. SP Training Documents

## Then select the **Library** tab and **Library Settings**

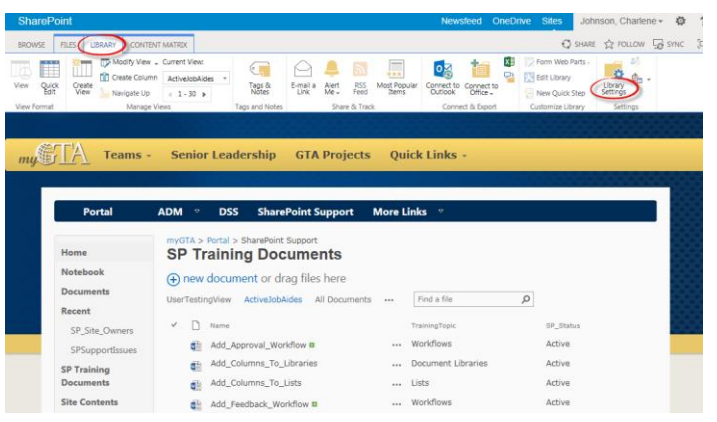

2. Click the view you want to modify, e.g. ActiveJobAides.

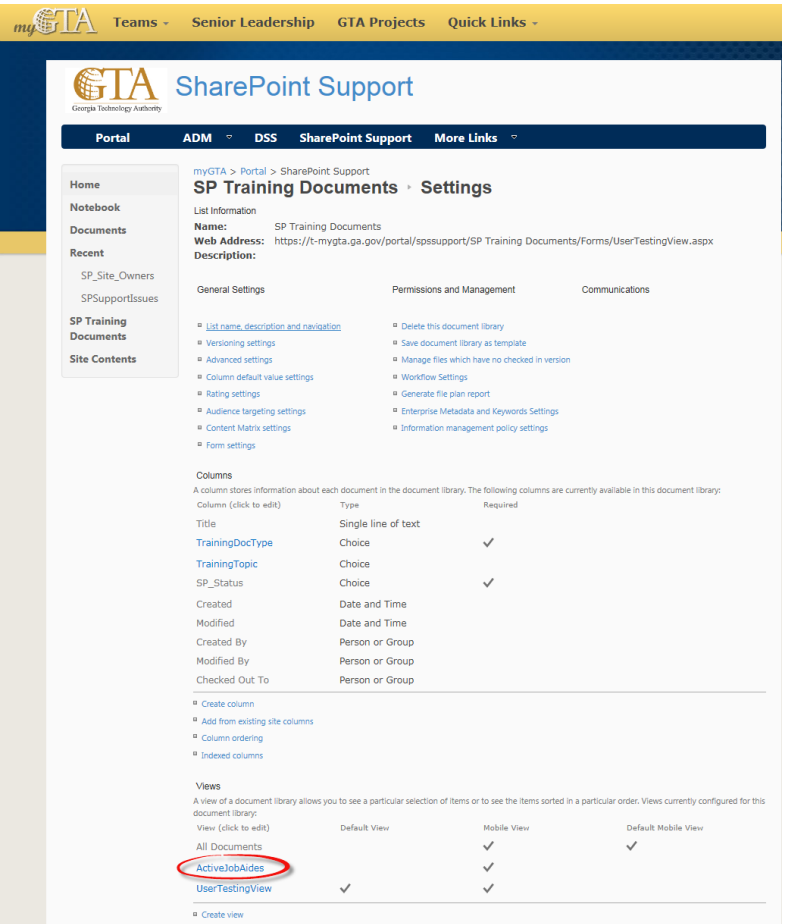

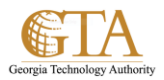

3. Select the **Column Name** and position you want to add, e.g. **Created** in **Position from Left** = 5. Click **OK**.

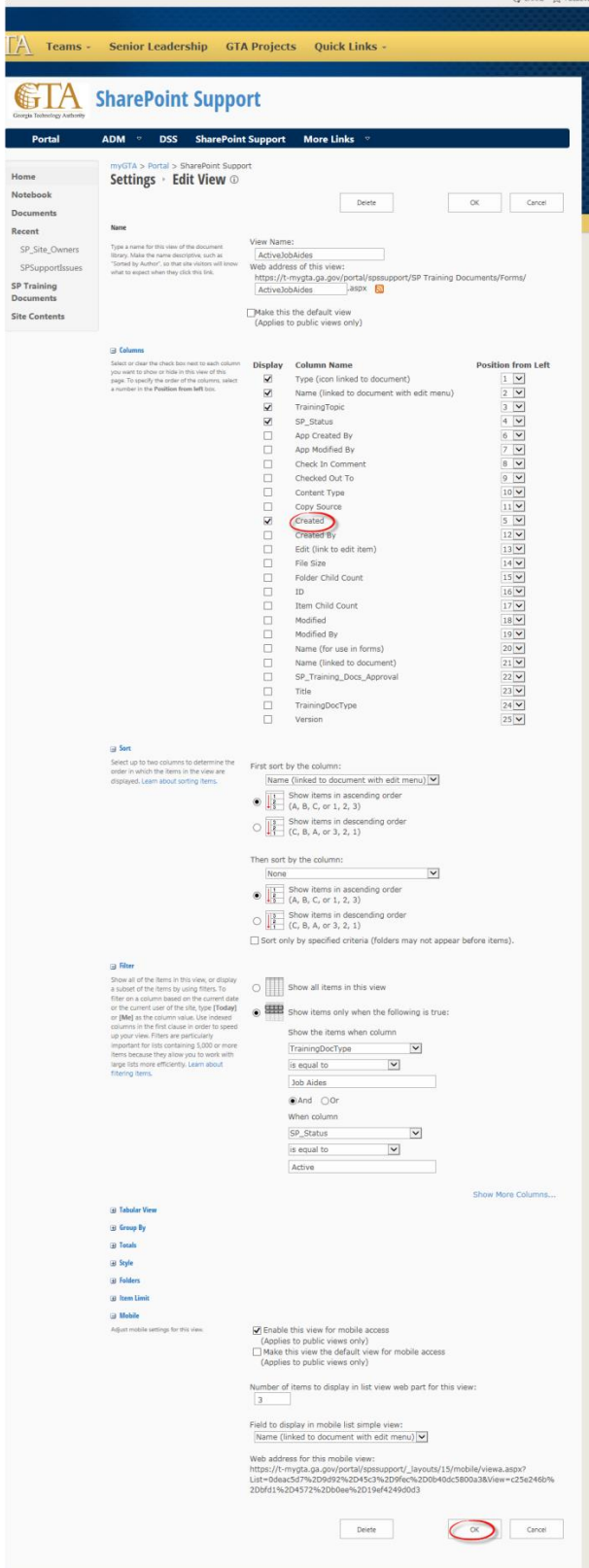

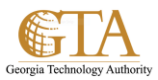

## 4. The column is added to the view, e.g. **Created**.

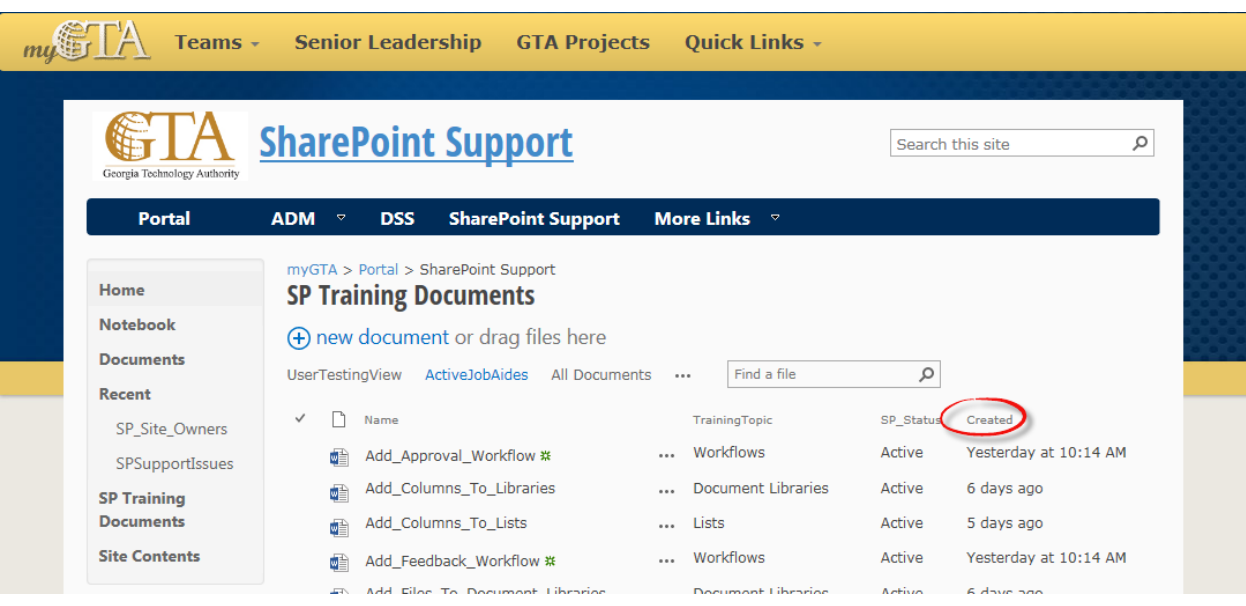